# **Dell S2421HS/S2421HSX/S2721HS/ S2721HSX Dell Display Manager Guia do Utilizador**

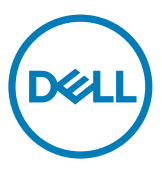

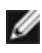

**NOTA: NOTA indica informação importante que o ajuda a utilizar da melhor forma o computador.**

**Copyright © 2020 Dell Inc. ou as suas filiais Todos os direitos reservados.** Dell, EMC e outras marcas comerciais são marcas comerciais de Dell Inc. ou das filiais. As outras marcas comerciais podem ser marcas comerciais dos seus respetivos proprietários.

 $2020 - 07$ 

Rev. A00

# **Contents**

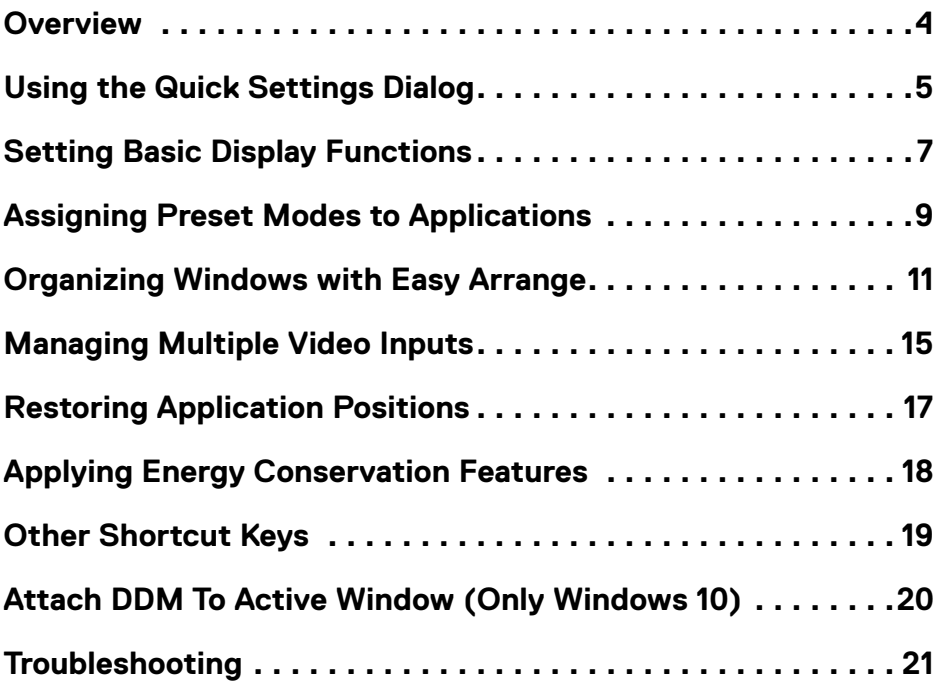

 $(\sim$ LL

### <span id="page-3-0"></span>**Resumo**

 $\overline{a}$ 

Dell Display Manager é uma aplicação do Microsoft Windows que é utilizada para gerir um monitor ou grupo de monitores. Permite o ajuste manual da imagem exibida, a atribuição de definições automáticas, a gestão da energia, a organização das janelas, a rotação das imagens e outras funções em monitores Dell selecionados. Depois de instalado, o Dell Display Manager é executado de cada vez que o sistema se inicia e o seu ícone é colocado na bandeja de notificações. A informação sobre os monitores ligados ao sistema está disponível ao passar o rato sobre o ícone na bandeja de notificações.

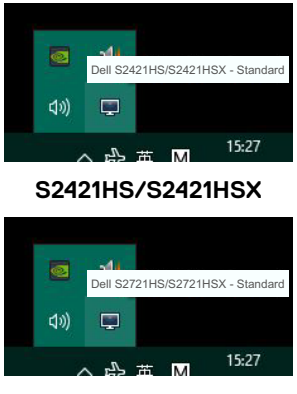

**S2721HS/S2721HSX**

 **NOTA: O Dell Display Manager utiliza o canal DDC/CI para comunicar com o seu monitor. Certifique-se de que o canal DDC/CI está ativado no menu, conforme indicado abaixo.**

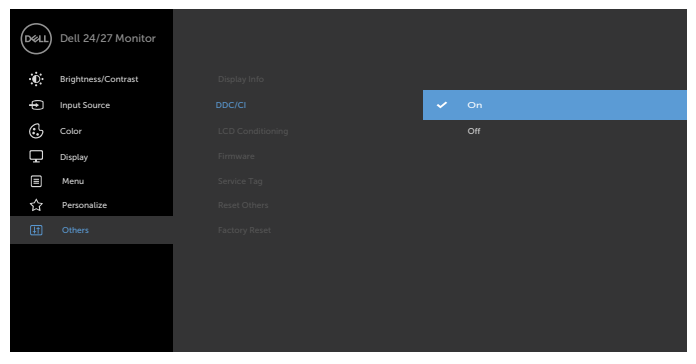

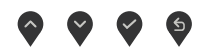

**D**&LI

## <span id="page-4-0"></span>**Utilizar a Caixa de Diálogo de Configurações Rápidas**

 $\overline{a}$ 

Clicar no ícone do Dell Display Manager na bandeja de notificações irá abrir a caixa de diálogo **Quick Settings (Configurações Rápidas)**. Quando é ligado ao computador mais do que um monitor Dell compatível, é possível selecionar um monitor alvo específico através do menu. A caixa de diálogo **Quick Settings (Configurações Rápidas)** permite o fácil ajuste do brilho, contraste, resolução e layout das janelas do monitor, e por aí adiante. Pode selecionar **Manual Mode (Modo Manual)** ou **Auto Mode (Moto Automático)** para alterar a resolução do ecrã.

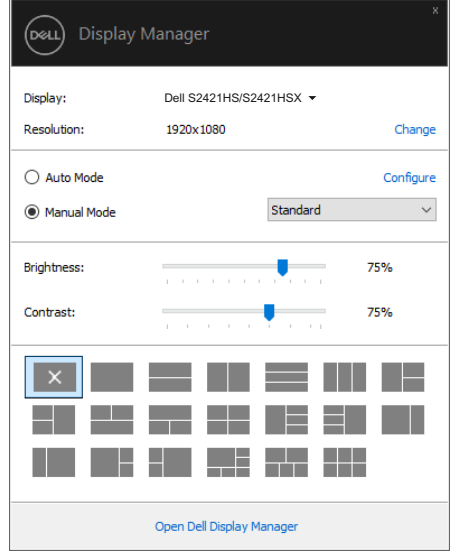

**S2421HS/S2421HSX**

**D**&LI

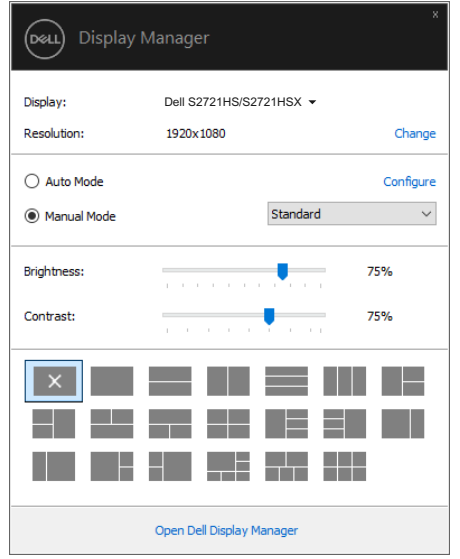

#### **S2721HS/S2721HSX**

A caixa de diálogo **Quick Settings (Configurações Rápidas)** também dá acesso à interface de utilizador avançado do Dell Display Manager que é utilizada para ajustar as funções básicas, configurar o modo automático e aceder a outras funcionalidades.

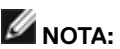

DELL

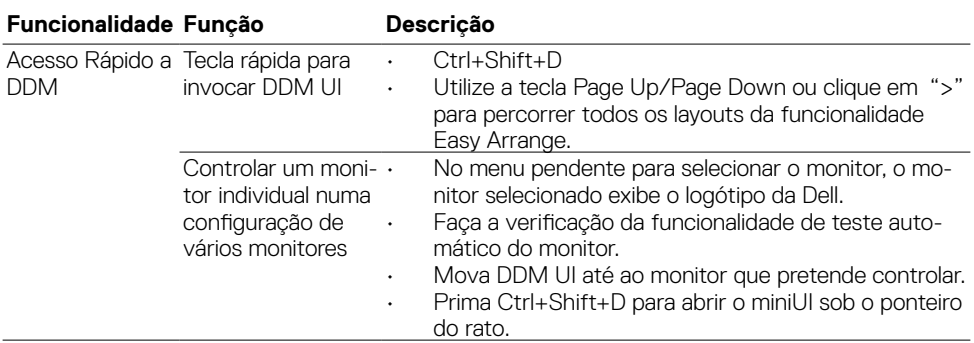

<span id="page-6-0"></span> $\overline{a}$ 

Pode selecionar o **Manual Mode (Modo Manual)** que lhe permite selecionar manualmente um modo predefinido ou o **Auto Mode (Modo Automático)** que aplica um modo predefinido com base na aplicação ativa. Uma mensagem no ecrã mostra o modo predefinido atual sempre que este for alterado. As funções **Brightness (Brilho)** e **Contrast (Contraste)** do monitor selecionado também podem ser ajustadas diretamente no separador **Basic (Básico).**

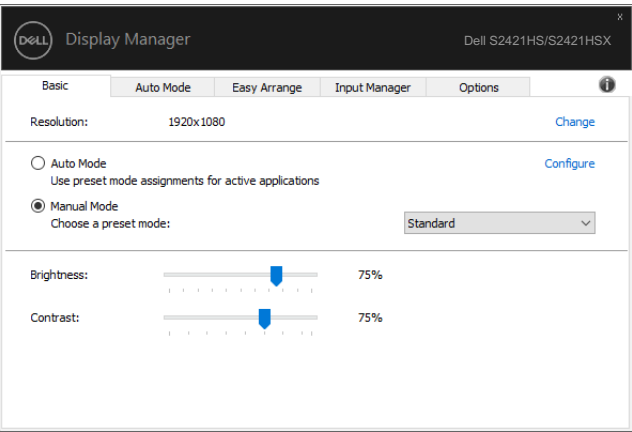

#### **S2421HS/S2421HSX**

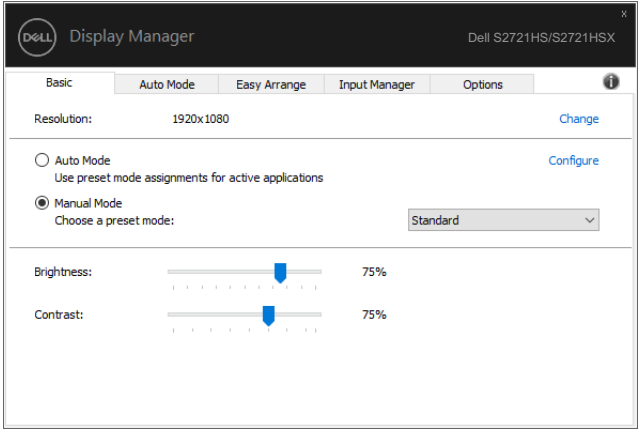

#### **S2721HS/S2721HSX**

**NOTA: Quando estão ligados vários monitores Dell selecione "Enable display matrix control" (Ativar o controlo da matriz do monitor) para aplicar as predefinições de brilho, contraste e cor a todos os monitores.**

**D**ELL

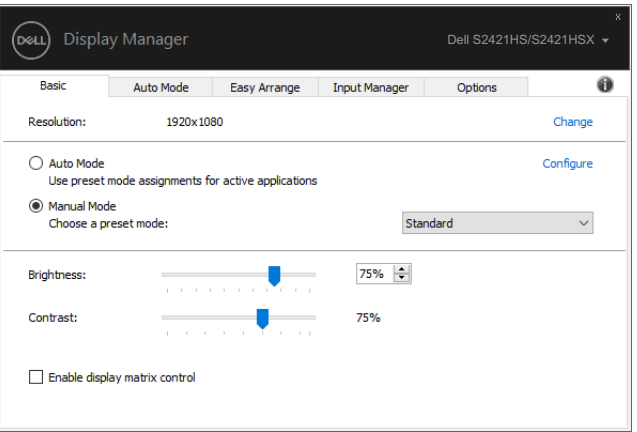

#### **S2421HS/S2421HSX**

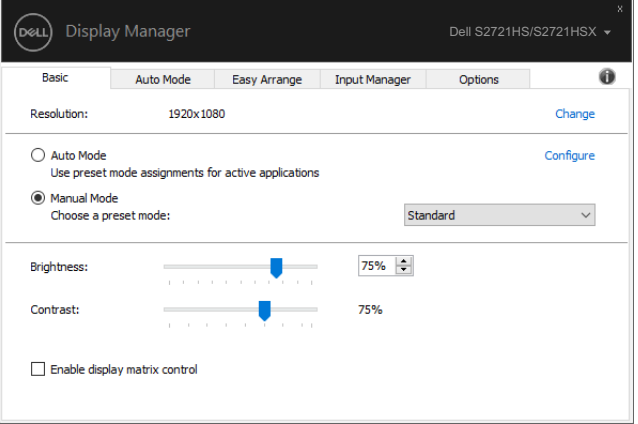

#### **S2721HS/S2721HSX**

(dell

### <span id="page-8-0"></span>**Atribuir Modos Predefinidos a Aplicações**

 $\overline{a}$ 

O separador **Auto Mode (Modo Automático)** permite-lhe associar um **Preset Mode (Modo Predefinido)** específico a uma aplicação específica e aplicá-lo automaticamente. Quando o

**Auto Mode (Modo Automático)** está ativado, o Dell Display Manager troca automaticamente

para o **Preset Mode (Modo Predefinido)** correspondente, sempre que a aplicação associada é ativada. O **Preset Mode (Modo Predefinido)** atribuído a determinada aplicação pode ser o mesmo em cada monitor ligado, ou pode variar consoante o monitor.

O Dell Display Manager está pré-configurado para muitas aplicações populares. Para adicionar uma nova aplicação à lista de atribuições basta arrastar a aplicação do ambiente de trabalho, do Menu Iniciar do Windows, ou de qualquer outro lado, e largá-lo na lista atual.

#### **NOTA: As atribuições do Preset Mode (Modo Predefinido) não são compatíveis com ficheiros de comandos, scripts, carregadores e ficheiros não executáveis, como arquivos zip ou compactados.**

Também pode configurar o modo predefinido do Jogo para ser utilizado sempre que uma aplicação Direct3D seja executada em modo de ecrã inteiro. Para prevenir que uma aplicação utilize o modo, atribua-lhe um modo predefinido diferente.

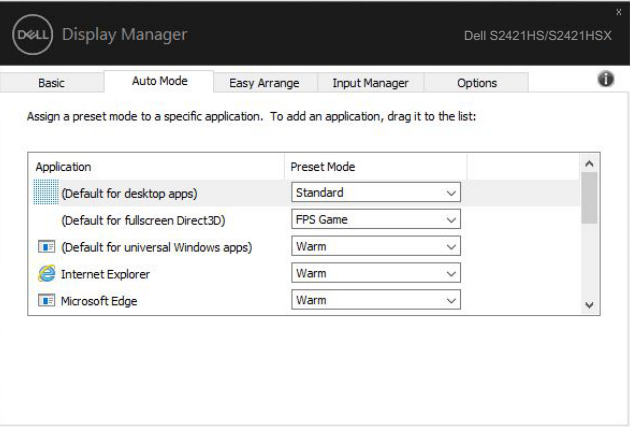

**S2421HS/S2421HSX**

**DEL** 

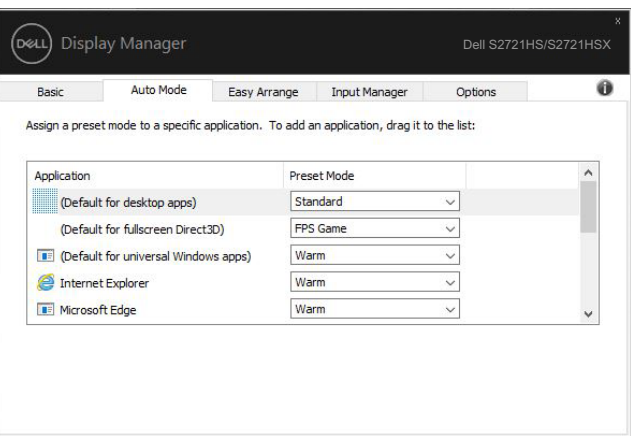

#### **S2721HS/S2721HSX**

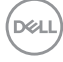

### <span id="page-10-0"></span>**Organizar Janelas com Easy Arrange**

**Easy Arrange** ajuda-o a organizar de forma eficaz as janelas da sua aplicação no ambiente de trabalho. Começa por escolher um padrão de layout predefinido adequado ao seu trabalho e depois só precisa de arrastar as janelas da aplicação para as zonas definidas. Prima ">" ou utilize a tecla Page Up/Page Down para encontrar mais layouts. Para criar um layout personalizado, disponha as janelas abertas e clique em **Save** 

#### **(Guardar)**.

 $\overline{a}$ 

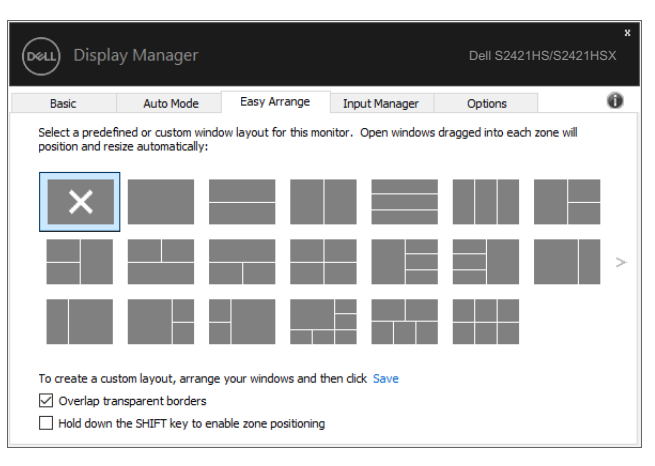

#### **S2421HS/S2421HSX**

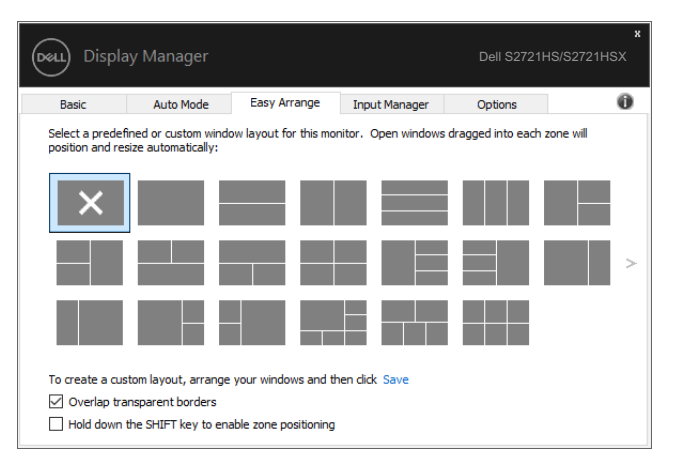

#### **S2721HS/S2721HSX**

No Windows 10 pode aplicar diferentes layouts de janela a cada um dos ambientes de trabalho virtuais.

Se utiliza com frequência a funcionalidade de ajustar do Windows, pode selecionar "**Hold down the SHIFT key to enable zone positioning (Manter premida a tecla SHIFT para permitir o posicionamento de zonas)**". Isto dá à funcionalidade de ajuste do Windows prioridade sobre o **Easy Arrange**. Depois, terá de premir a tecla Shift para utilizar o posicionamento do **Easy Arrange.**

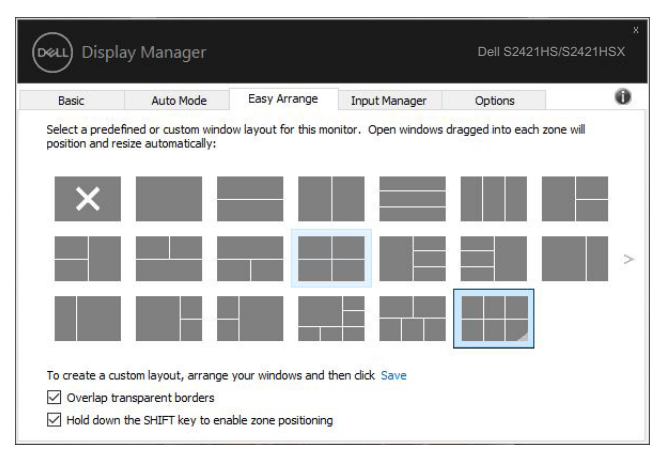

#### **S2421HS/S2421HSX**

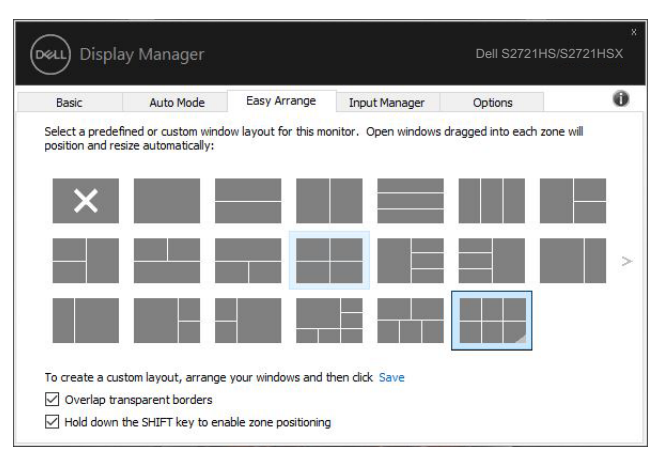

**S2721HS/S2721HSX**

DELL

Se está a utilizar vários monitores numa série ou matriz, o layout do **Easy Arrange** pode ser aplicado a todos os monitores como um ambiente de trabalho. Selecione "**Span multiple monitors (Expandir vários monitores)**" para ativar esta funcionalidade. Tem de alinhar devidamente os seus monitores para aplicar esta opção.

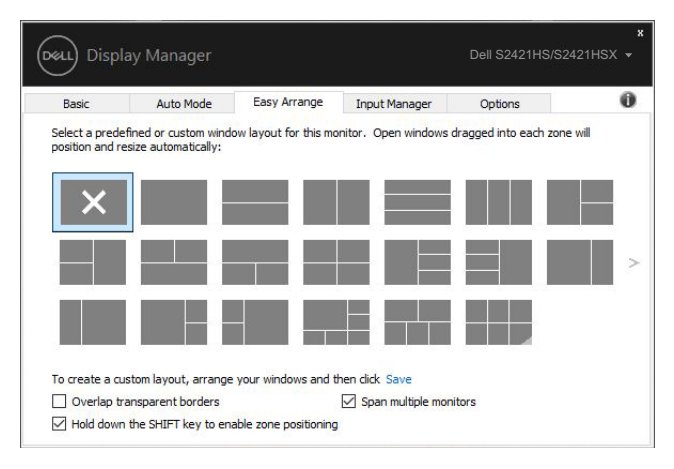

#### **S2421HS/S2421HSX**

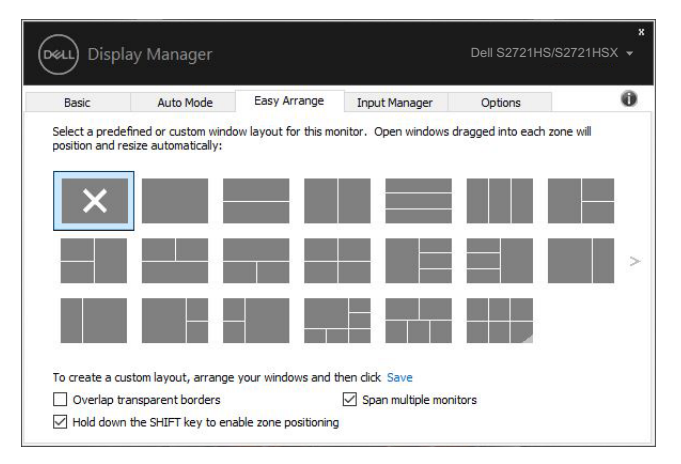

**S2721HS/S2721HSX**

DELI

Há outras formas avançadas de utilizar o **Easy Arrange**. Consulte a tabela abaixo.

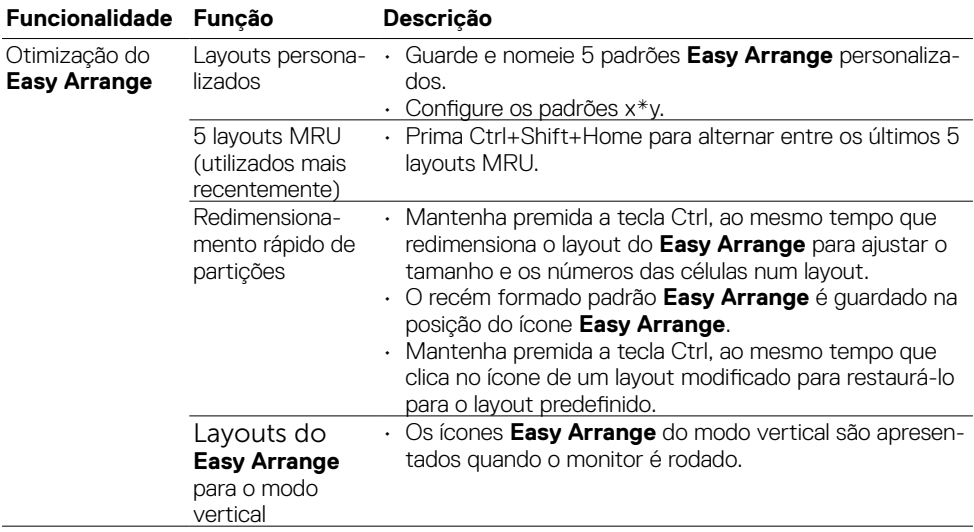

 **NOTA: Algumas aplicações podem exigir uma resolução efetiva mínima para a sua janela. A aplicação pode não se adequar a uma zona do Easy Arrange, se esta for inferior ao tamanho de janela necessário.**

<span id="page-14-0"></span>O separador **Input Manager (Gestor de Entradas)** disponibiliza-lhe formas práticas de gerir várias entradas de vídeo ligadas ao seu monitor Dell. Torna mais fácil alternar entre várias entradas, enquanto trabalha com vários computadores.

Todas as portas de entradas de vídeo disponíveis para o seu monitor são enunciadas. Se pretender, pode dar um nome a cada entrada. Após editar, guarde as suas alterações.

Pode definir uma tecla de atalho para alternar rapidamente para a sua entrada preferida e outra tecla de atalho para alternar rapidamente entre duas entradas, se trabalha frequentemente com ambas.

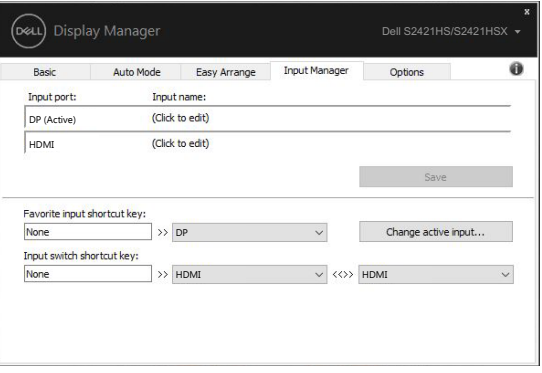

#### **S2421HS/S2421HSX**

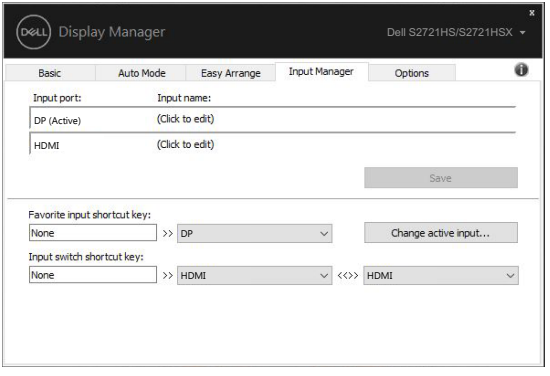

#### **S2721HS/S2721HSX**

**DEL** 

Pode utilizar a lista pendente para alternar para qualquer fonte de entrada.

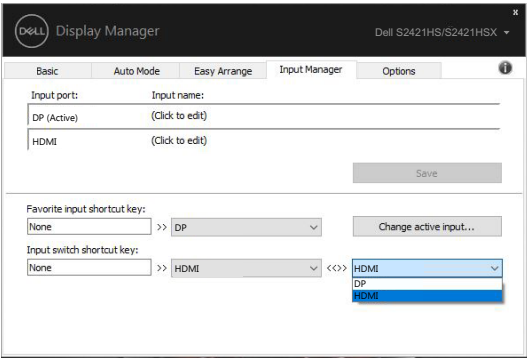

#### **S2421HS/S2421HSX**

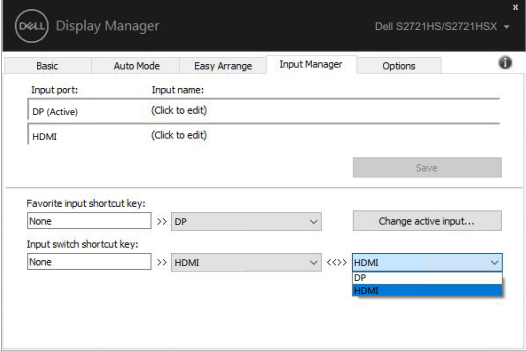

#### **S2721HS/S2721HSX**

 **NOTA: O DDM comunica com o seu monitor, mesmo quando este está a exibir vídeo de outro computador. Pode instalar o DDM no computador que utiliza regularmente e controlar a alternância de entradas a partir do mesmo. Pode também instalar o DDM noutros computadores ligados ao monitor.**

### <span id="page-16-0"></span>**Restaurar Posições de Aplicações**

 $\overline{a}$ 

O DDM pode ajudá-lo a restaurar as posições das janelas das aplicações, quando volta a ligar o seu computador ao(s) monitor(es). Pode aceder rapidamente a esta funcionalidade, clicando com o lado direito do rato no ícone do DDM, na bandeja de notificações.

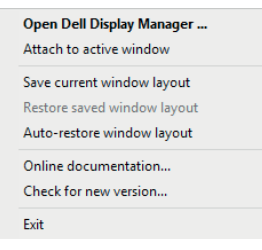

Se selecionar "**Auto-restore window layout (Restaurar automaticamente o layout das** 

**janelas)**", as posições das janelas das suas aplicações são rastreados e memorizados pelo DDM. O DDM restaura automaticamente as posições originais das janelas das aplicações, quando volta a ligar o seu computador ao(s) monitor(es).

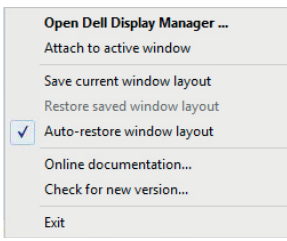

Se quer voltar a um layout preferido após ter movido as janelas das aplicações, pode primeiro selecionar "**Save current window layout (Guardar o layout atual das janelas)**" e depois "**Restore saved window layout (Restaurar o layout guardado das janelas)**".

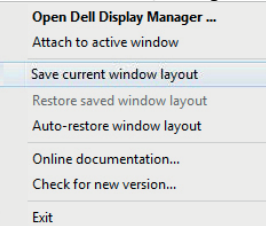

Pode utilizar monitores com modelos ou resoluções diferentes na sua rotina diária e aplicar-lhes layouts de janela diferentes. O DDM consegue detetar o monitor que voltou a ligar e restaurar as posições das aplicações em conformidade.

Se precisar de substituir um monitor numa configuração de matriz de monitores, pode guardar o layout das janelas antes da substituição e restaurar o layout após a instalação de um novo monitor.

 **NOTA: Deve manter as suas aplicações em execução para beneficiar desta funcionalidade. O DDM não executa aplicações.**

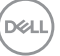

### <span id="page-17-0"></span>**Aplicar Funcionalidades de Poupança de Energia**

 $\overline{a}$ 

DELL

Em modelos Dell compatíveis está disponível um separador **Options (Opções)** que disponibiliza opções de poupança de energia PowerNap. Pode optar por definir o brilho do monitor para o nível mínimo, ou colocar o monitor em hibernação, quando a proteção de ecrã está ativada.

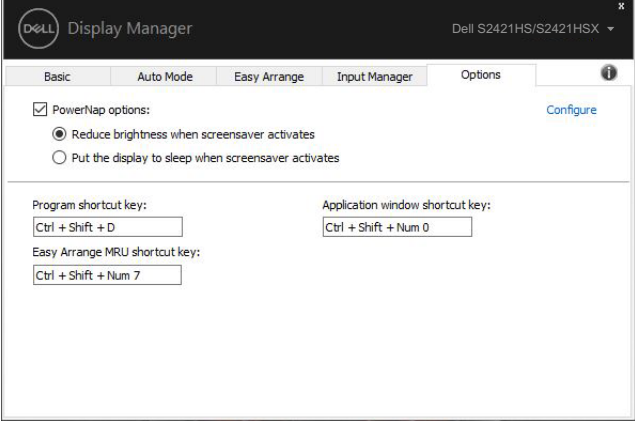

#### **S2421HS/S2421HSX**

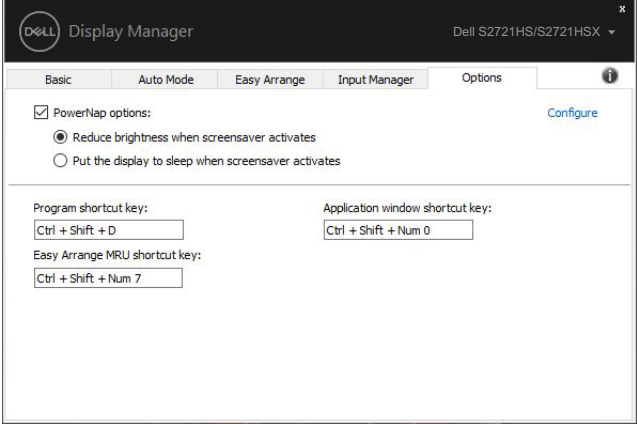

#### **S2721HS/S2721HSX**

<span id="page-18-0"></span> $\overline{a}$ 

Podem ser definidas teclas de atalho para as operações abaixo, isto é, pode definir as teclas de atalho para acesso rápido à realização dessas operações:

- **• Program shortcut key (Tecla de atalho do programa):** para abrir rapidamente a caixa de diálogo **Quick Settings (Configurações Rápidas)**.
- **• Easy Arrange MRU shortcut key (Tecla de atalho Easy Arrange MRU):** para aplicar rapidamente os 5 layouts utilizados mais recentemente.
- **• Application window shortcut key (Tecla de atalho de janelas de aplicações):** para abrir um menu rápido de opções no **Auto Mode (Modo Automático)** e no **Easy Arrange**.

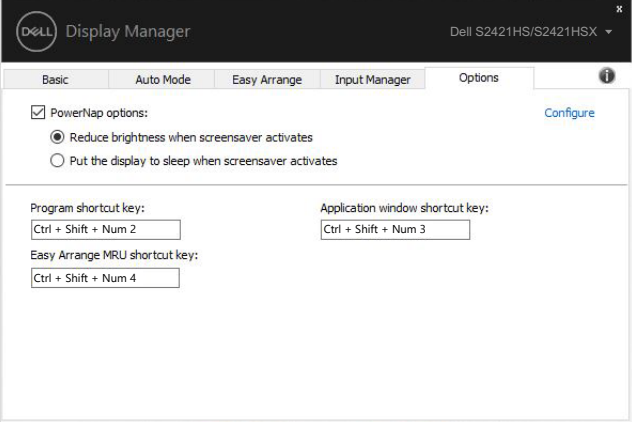

#### **S2421HS/S2421HSX**

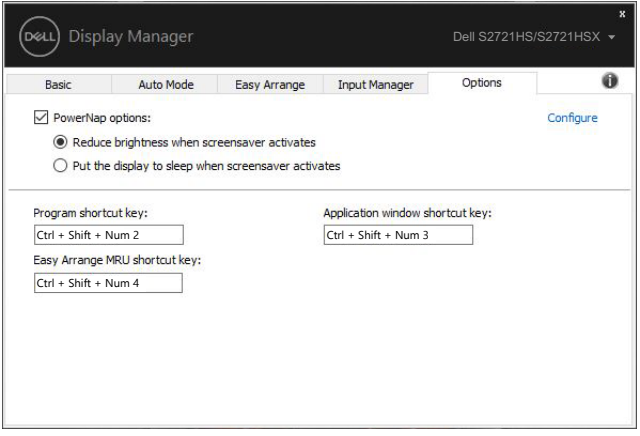

**S2721HS/S2721HSX**

**D**EL

# <span id="page-19-0"></span>**Ligar o DDM a uma Janela Ativa (Só no Window 10)**

O ícone do DDM pode ser ligado à janela ativa em que está a trabalhar. Clique no ícone para fácil acesso às funcionalidades abaixo.

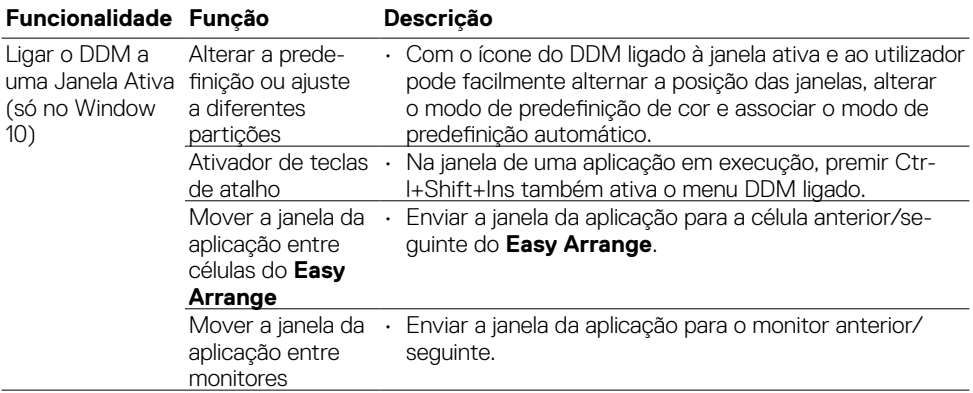

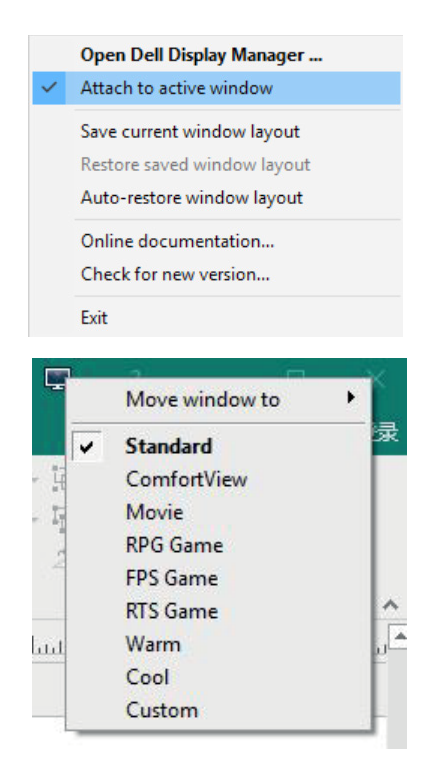

DELL

### <span id="page-20-0"></span>**Resolução de problemas**

 $\overline{a}$ 

Se o DDM não funcionar com o seu monitor, o ícone abaixo será exibido na sua bandeja de notificações.

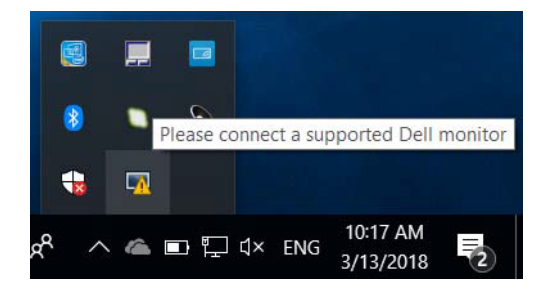

Clique no ícone e o DDM mostra uma mensagem de erro mais detalhada.

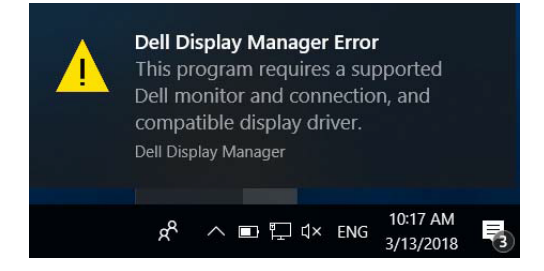

Tenha em conta que o DDM só é compatível com monitores da marca Dell. Se utiliza monitores de outros fabricantes, não serão compatíveis com o DDM.

Se o DDM não conseguir detetar e/ou comunicar com um monitor Dell compatível, siga os passos abaixo para resolver o problema:

- 1. Certifique-se de que o cabo de vídeo está devidamente ligado ao monitor e ao computador. É especialmente importante que os conetores estejam devidamente inseridos na posição correta.
- 2. Verifique o OSD do monitor para se certificar de que o DDC/CI está ativado.
- 3. Certifique-se de que tem instalado o controlador de visualização certo e atualizado do fornecedor de placas gráficas (Intel, AMD, NVidia, etc.). O controlador de visualização é muitas vezes o que provoca a falha do DDM.
- 4. Retire quaisquer estações de ancoragem ou extensores ou conversores de cabos entre o monitor e a porta da placa gráfica. Alguns extensores, concentradores ou conversores de baixo custo podem não ser devidamente compatíveis com DDC/CI, levando à falha do DDM. Atualize o controlador do dispositivo, se a versão mais recente estiver disponível.
- 5. Reinicie o computador.

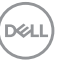

O DDM poderá não funcionar com os monitores abaixo:

- Modelos de monitores Dell fabricados antes de 2013 e monitores Dell da série D. Para mais informações, consulte [www.dell.com/support/monitors.](http://www.dell.com/support/monitors)
- Monitores de gaming com a tecnologia G-sync, da Nvidia
- Os monitores virtuais e sem fios não são compatíveis com DDC/CI
- Em alguns modelos mais antigos de monitores DP 1.2 pode ser necessário desativar MST/DP 1.2, através do OSD do monitor

Se o PC está ligado à Internet ser-lhe-á pedido para atualizar para uma versão mais recente de DDM, se estiver disponível. Recomenda-se que transfira e instale a última aplicação DDM.

Pode também verificar se existe uma nova versão, clicando com o lado direito do rato no ícone do DDM, ao mesmo tempo que mantém premida a tecla "shift".

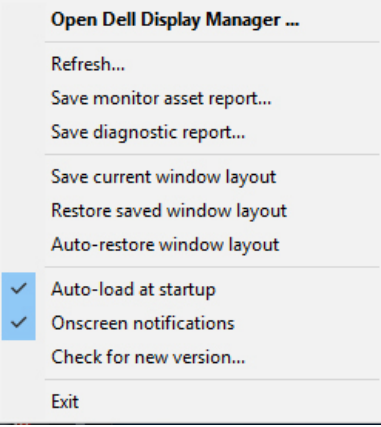

**D**&LI